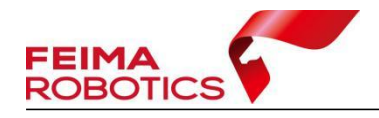

# **S-PANO100 FTP** 方式拷贝数据流程

编 制: | 深圳飞马机器人科技有限公司 版本号: V1.0 日 期: \_\_\_\_\_\_\_\_\_\_\_\_2024-02-04

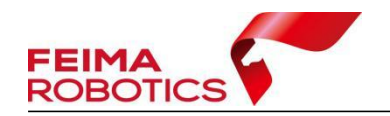

#### 版权声明

本文档版权由深圳飞马机器人科技有限公司所有。任何形式的拷贝或部分拷 贝都是不允许的,除非是出于有保护的评价目的。

本文档由深圳飞马机器人科技有限公司提供。此信息只用于数据处理与应用 部门的成员或咨询专家。特别指出的是,本文档的内容在没有得到深圳飞马机器 人科技有限公司书面允许的情况下,不能把全部或部分内容泄露给任何其它单位。

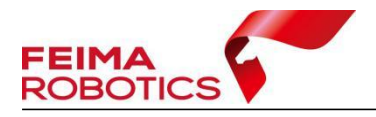

### 1、准备 FileZilla 软件(下载地址 https://filezilla-project.org/)

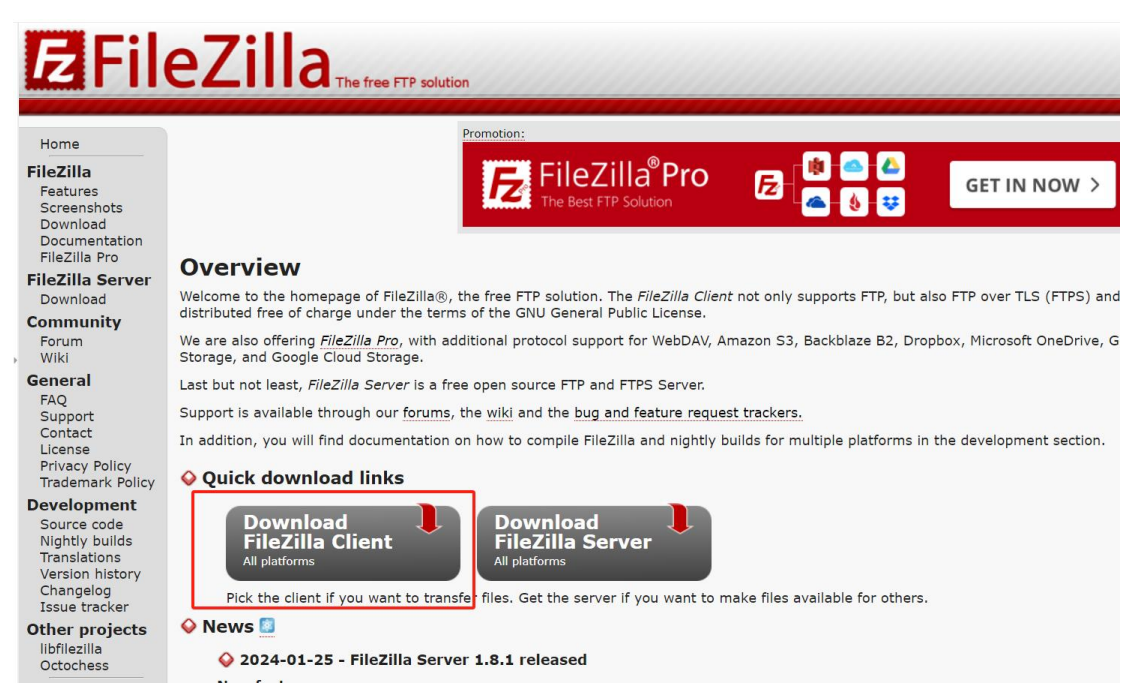

## 2、找到控制面板-网络和 Internet-网络连接-以太网-协议版本 4

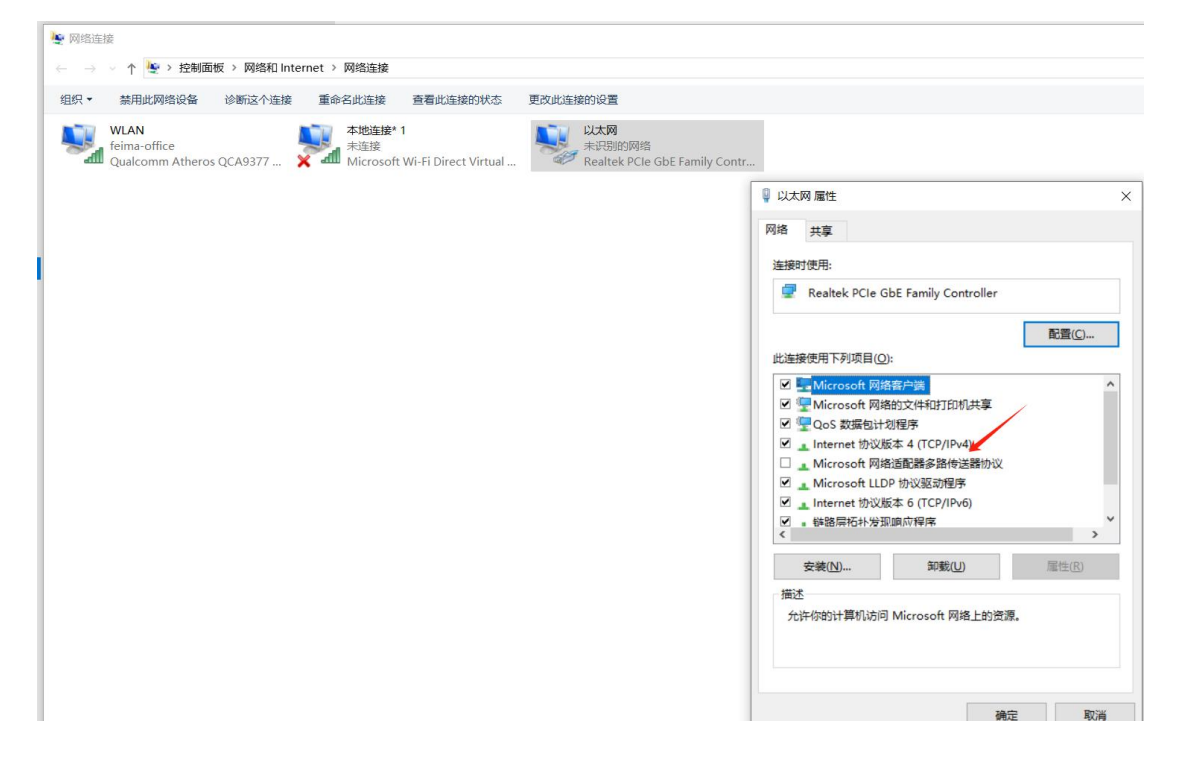

#### 3、输入 IP 地址 192.168.1.215(如下图)

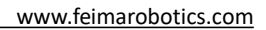

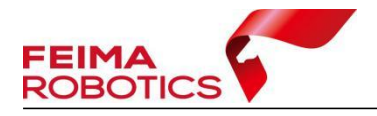

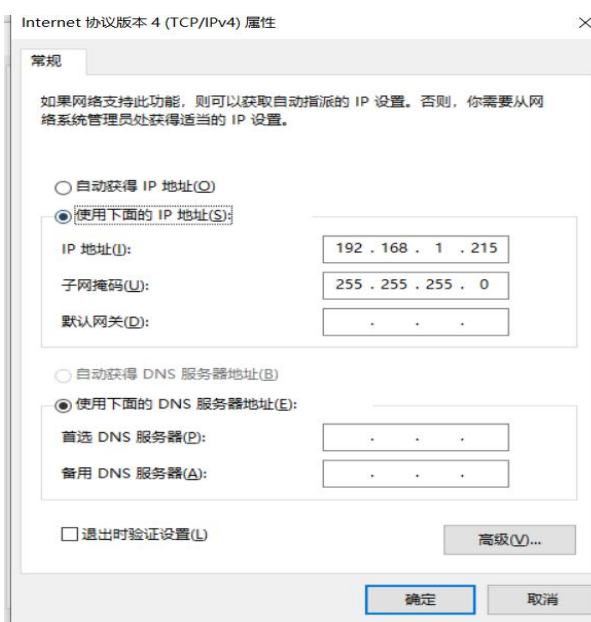

4、设置好地址后,关闭电脑的 wifi,全景相机连接电源,使用转接 线连接网线在连接电脑。

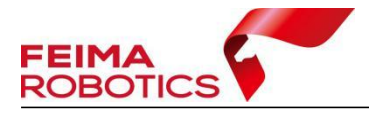

www.feimarobotics.com

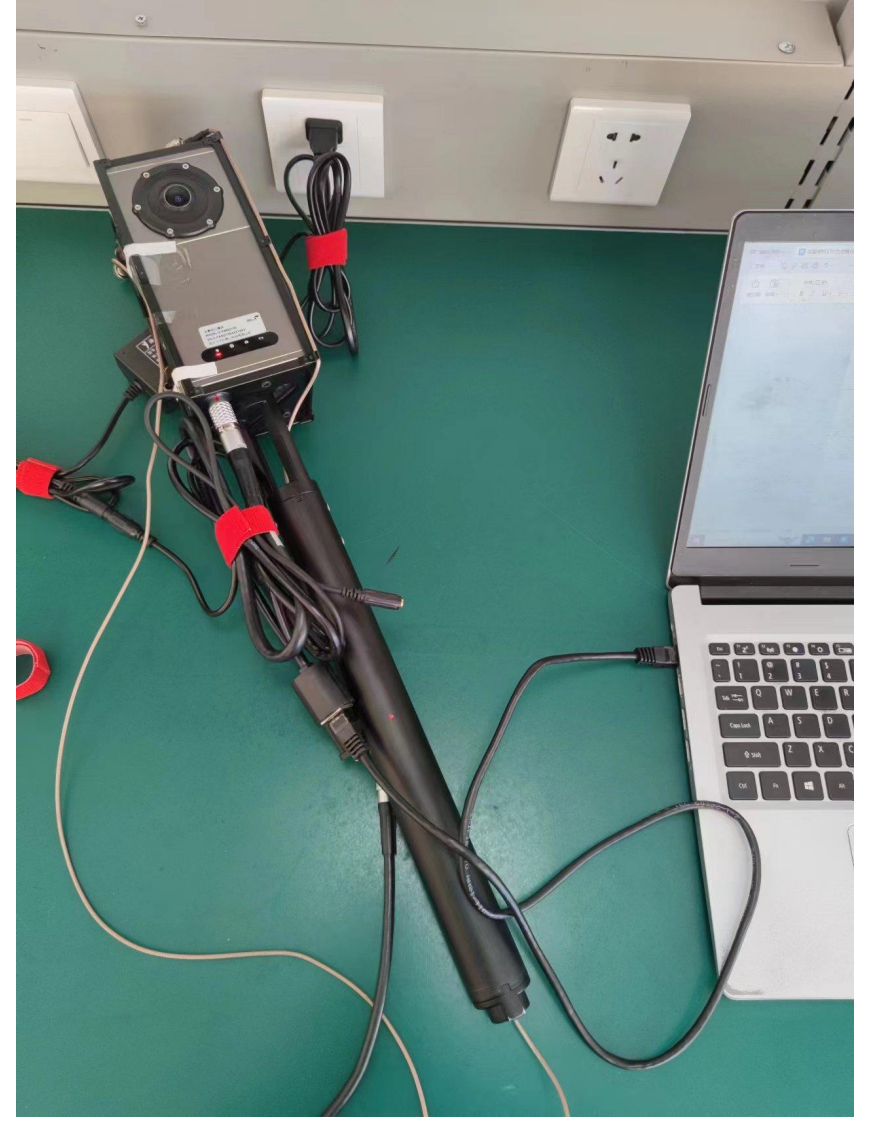

5、打开 FileZilla 软件,

主机:192.168.1.110

用户名:ftp

密码: panodux

端口不写,点击快速连接

![](_page_5_Picture_0.jpeg)

www.feimarobotics.com

![](_page_5_Picture_11.jpeg)

# 6、找到需要拷贝的文件,拖动到电脑的指定位置。

![](_page_5_Picture_12.jpeg)